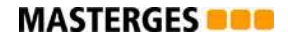

**DOCUMENTO INFORMATIVO RESUMEN** 

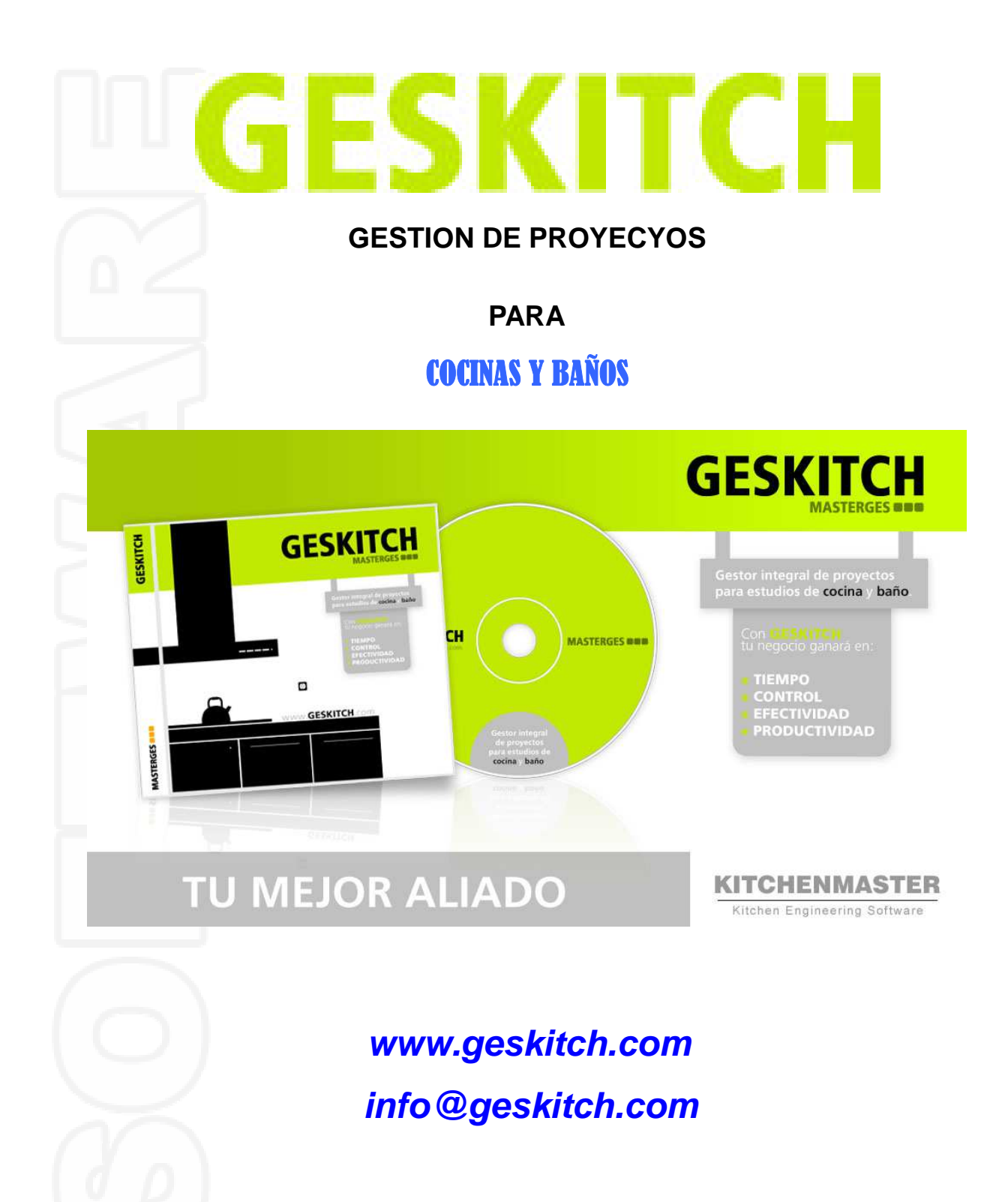

Este documento pretende mostrar, en la medida de lo posible y de una forma muy resumida, las características principales de que dispone el Programa GesKitch de Gestión específica.

No pretende ser un manual de funcionamiento, sino que pretende mostrarle de forma rápida y muy resumida las características generales de la aplicación así como mostrarle las posibilidades que se le ofrecen para rentabilizar al máximo su negocio.

### **Objetivo**

El programa tiene la función de llevar de forma totalmente ágil y precisa la gestión diaria de su negocio. Está pensado de tal manera que le llevará toda su gestión de forma fiable y lo más automáticamente posible. Está diseñado para poder realizar presupuestos de forma rápida (incluso duplicando todo o partes de presupuestos ya realizados) y generando de forma automática todos los siguientes procesos, por lo que le agiliza al máximo todo los pasos de su gestión así como su seguimiento y control.

### **Planificación**

El diseño se ha pensado especialmente para que realizar las tareas resulte fácil y rápido. También se ha puesto mucho interés en poder llevar la gestión de su negocio sin tener que dedicarle excesivo tiempo y para poder realizar los presupuestos, seguimientos, ... de forma fácil y rápida, de tal manera que para muchas tareas simplemente tenga que pedir informes o consultas o realizar simples selecciones de elementos, realizando el programa todo el trabajo. También se ha tenido muy presente realizar una estructura de datos ágil a la vez que adaptable y compatible con diferentes formas de trabajo. Por ejemplo, podremos trabajar mediante Proyectos globales o tratando los Proyectos como conjuntos de Capítulos o Presupuestos independientes así como el trato posterior, como poder realizar facturas globales de Proyectos o particulares según los Capítulos, así como otros aspectos.

Para intentar mostrar esta estructura moldeable y ajustable según sus preferencias, se muestra un cuadro de diagrama para intentar mostrar el concepto de organización.

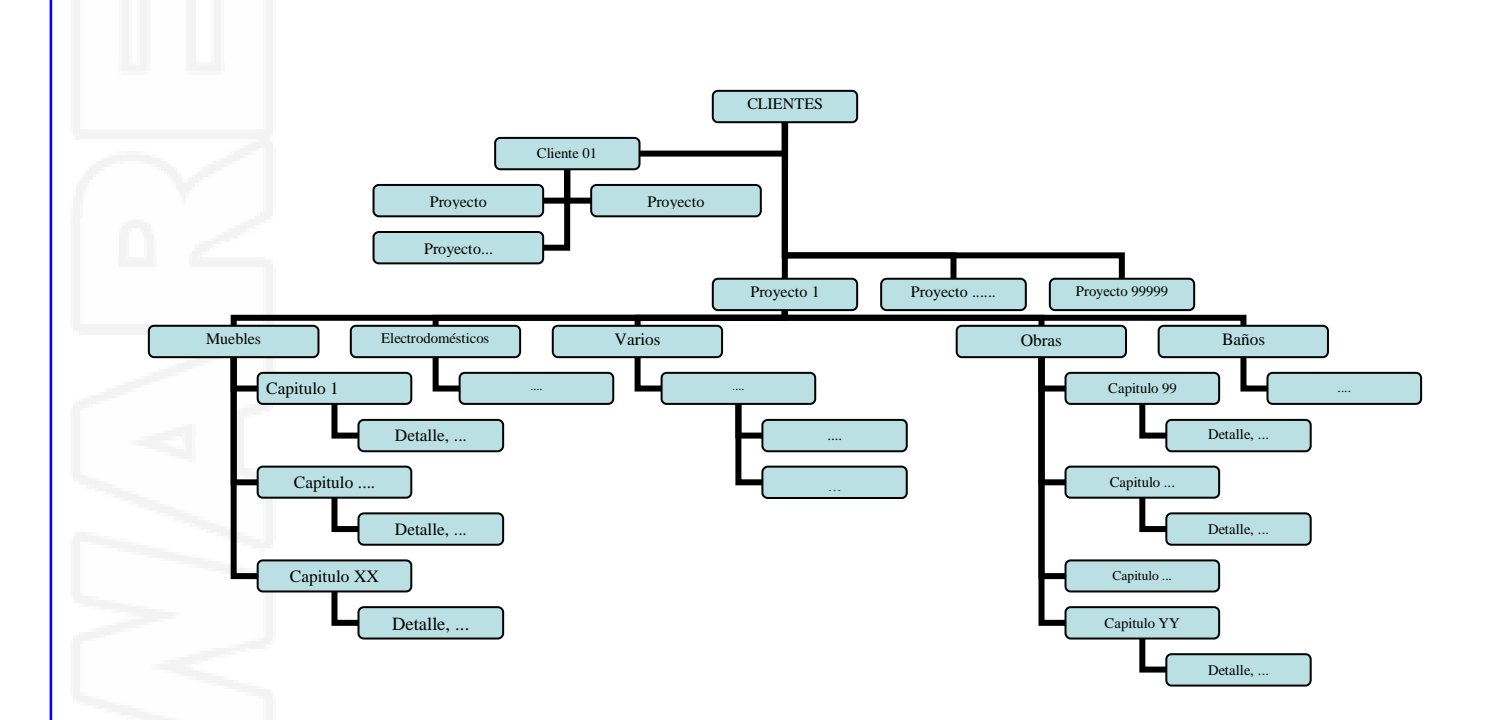

Este organigrama puede verse reflejado al observar la pantalla principal de un Proyecto en el programa. Pantalla principal de cada Proyecto que contiene todos los Capítulos, en este caso organizados según cada Tipo:

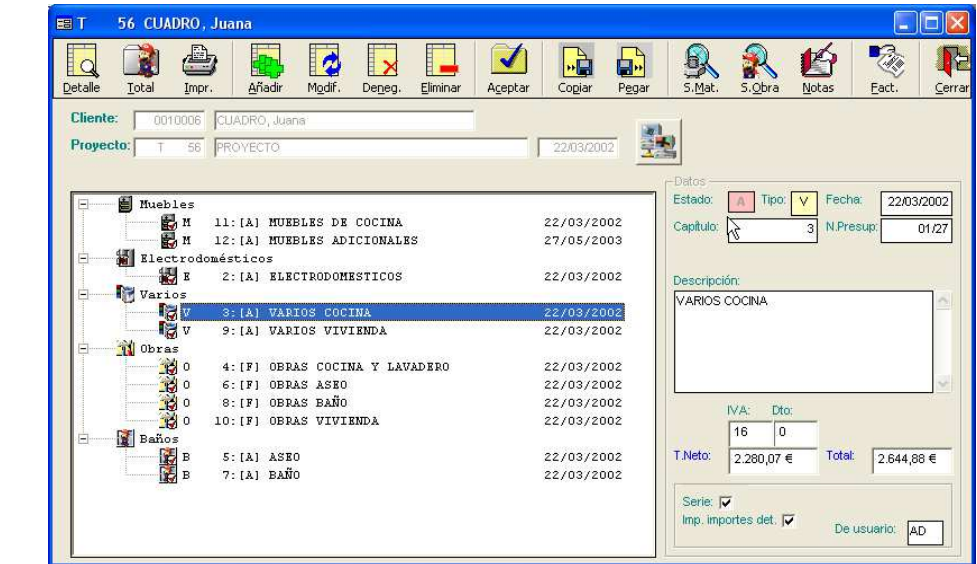

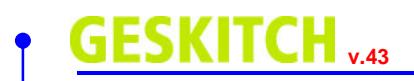

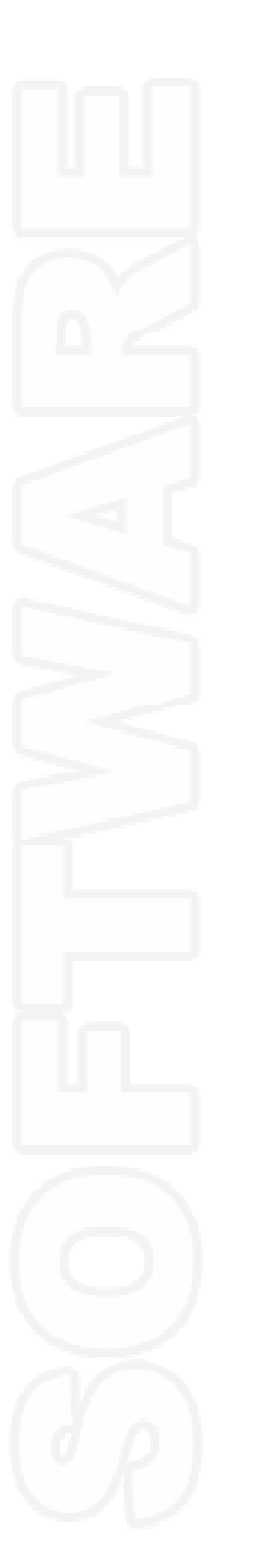

**APLICACION GESKITCH** 

### **Pantalla principal**

De forma resumida comentar que el programa está diseñado en estructuras de múltiples ventanas que conviven entre ellas. Comentar también que se ha diseñado para permitir poder acceder de forma simultánea a varios procesos a la vez, tales como poder abrir y trabajar sobre varios Proyectos sin tener que ir abriendo y cerrando procesos.

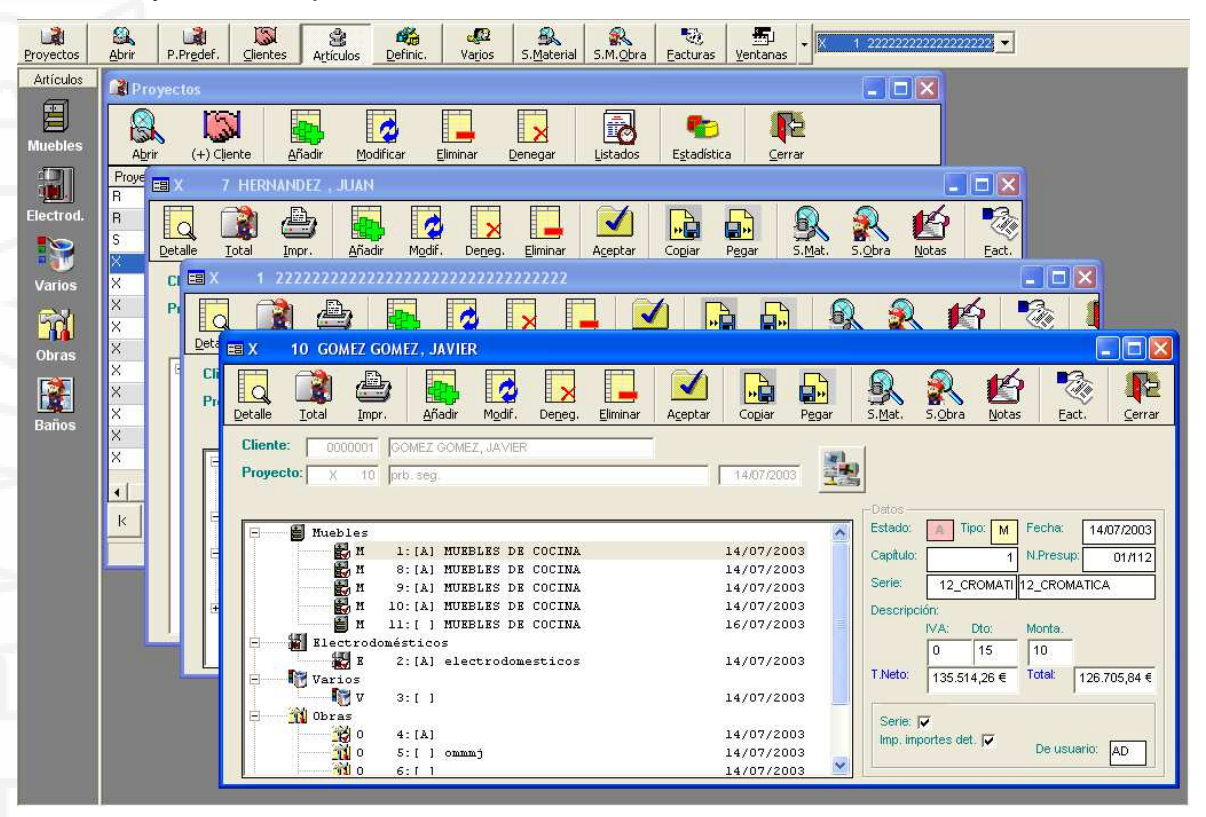

También señalar que existen varias maneras o lugares donde realizar algunas de las funciones más comunes, como por ejemplo, podremos abrir Proyectos desde varios lugares, o podremos crear Proyectos o Clientes desde la ventana principal de Proyectos o desde la ventana de Clientes.

También de forma genérica comentar que se ha realizado un diseño jerárquico, es decir, que las opciones (botones) pertenecientes a un ventana concreta afectan solo a aquellos datos que contiene, mientras que las opciones de la pantalla general afectan a los datos totales de la Gestión.

Pasamos a describir de una forma muy breve las opciones (Botones) de la pantalla principal.

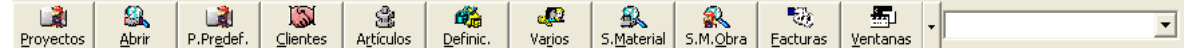

**Proyectos:** Abre la ventana de consulta y actuación principal de los Proyectos existentes, ver el siguiente apartado de "Pantalla de Proyectos".

**Abrir:** Para abrir un proyecto existente, pudiendo consultar por ejemplo los proyectos de un Cliente específico. Este proceso normalmente no se utiliza, puesto que podremos realizar lo mismo desde la ventana principal de Proyectos (botón anterior).

**P.Predef.:** Accederemos a la ventana principal de Proyectos Predefinidos, éstos serán Proyectos que podremos definir como Proyectos Tipo o Predefinidos y su funcionamiento es similar a los Proyectos de Clientes. La idea es poder definir Proyectos Tipo, si se desea, y utilizarlos después como base para realizar Proyectos de Clientes de una forma más rápida y ya con los elementos teóricos definidos. Hay que explicar que podemos Copiar/Pegar Proyectos desde o hacia otros Proyectos ya sean Predefinidos o de Clientes.

**Clientes:** Acceso a la ficha general de Clientes. Podremos realizar el mantenimiento general de los datos de Clientes, así como por ejemplo crear de forma directa un Proyecto de Cliente. **Artículos** 

**Artículos:** Abre la barra vertical para realizar el mantenimiento general de los Artículos. Cada uno de los iconos nos permitirá realizar el mantenimiento de los artículos pertenecientes a cada Tipo. La definición de los artículos tiene diferencias entre los diferentes Tipos y podemos configurar los campos que deseamos utilizar (desde Configuración), pudiendo personalizar algunos aspectos dependiendo de cada Tipo, como por ejemplo si deseamos trabajar con Familias, Casas (marcas) y otras opciones. El Tipo Muebles tiene la organización de Muebles/Series (mediante valoración de puntos) y también podremos tratarlos desde la opción del botón Definic. , icono Series.

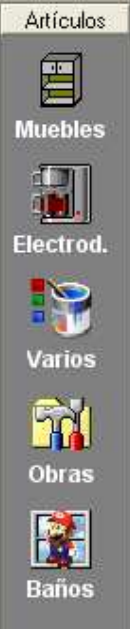

#### **MASTERGES BOO**

## **GESKITCH** <sub>v.43</sub>

**Definic.:** Abre la barra vertical correspondiente a opciones de Definiciones varias. Las opciones existentes son:

Series: Definición de las Series de Muebles. También podremos acceder al mantenimiento de los Muebles de cada una de las series por separado.

Familias: Definición de Familias para los diferentes Tipos de artículos. Las Familias están organizadas a su vez también por Tipos que corresponden a cada tipo de artículos. Al igual que en las Series podremos acceder al Mantenimiento de las artículos pertenecientes a una Familia concreta.

Casas (Marcas): Actúa igual que en el caso de las Familias, pero es otra posible opción de clasificación y/o organización por Casas (o Marcas).

Divisas: Definición de posibles Divisas (monedas) alternativas.

Usuarios: Definición y mantenimiento de los Usuarios del programa así como configuraciones de accesos, etc... También tiene la función de la definición de Vendedores, puesto que podemos, por ejemplo, asignar cada Proyecto a un Vendedor determinado, ...

Proveedores: Definición y mantenimiento de Proveedores.

Montadores: Definición y mantenimiento de Montadores. Éstos pueden ser utilizados en el Seguimiento de Material y Mano de Obra de los Proyectos para asignar trabajos, ...

**Varios :** Abre la barra vertical correspondiente a opciones diversas, son procesos especiales que se utilizan de forma esporádica. Las opciones existentes son:

Notas: Acceso al mantenimiento de la opción de Notas varias correspondientes a aspectos genéricos de su negocio o a Proyectos concretos. Es una posible opción suplementaria de control y seguimiento general o de asignado a Proyectos. Desde este icono accederemos a las Notas de toda la gestión (desde cada Proyecto accederemos a las notas de cada Proyecto específico).

Mailings: Acceso al mantenimiento y realización de Mailings a

**www.geskitch.com ingo@geskitch.com**  Clientes, pudiendo seleccionarlos de forma manual o mediante diversas opciones

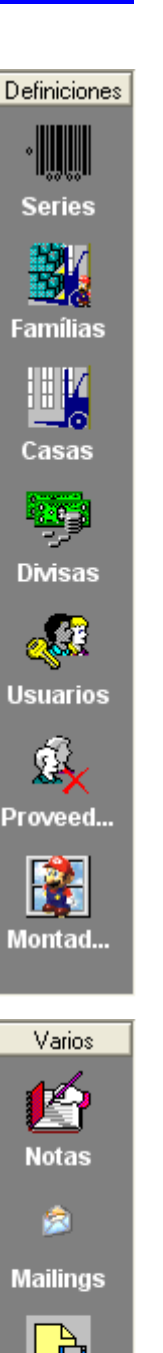

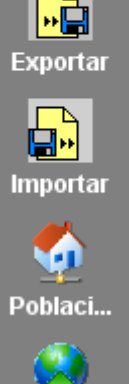

**Provincias** 

automáticas. Los Mailings se realizan mediante enlaces a Microsoft Word para permitir total flexibilidad.

Exportar/Importar: Estas opciones nos permiten realizar (o preparar) Importaciones y/o Exportaciones de Clientes y Proyectos con todos sus datos derivados. La intención es la de permitir poder realizar la gestión centralizada para aquellas personas que posen varias "tiendas", pudiendo traspasar datos de unas a otras para entre otras cosas centralizar el tema de Facturación, etc... .

Poblaciones/Provincias: Permite definir o modificar los datos definidos de Poblaciones y Provincias para facilitar definiciones en los Clientes ...

**S.Material:** Consulta y mantenimiento del Seguimiento de Material (Pendiente o total según configuración) de toda la Gestión. Permite acceder a todo el mantenimiento de material generado por los apartados (Capítulos) aceptados de todos los Proyectos. En la ventana de cada Proyecto podremos acceder a la misma información, pero solo del Proyecto activo.

**S.M.Obra:** Igual que el anterior pero correspondiente al seguimiento de la mano de obra completa (de toda la gestión) que genera la aceptación de los Capítulos de Obras de cada proyecto. Igual que el anterior también podremos acceder al seguimiento de un Proyecto concreto.

**Facturas:** Consulta y mantenimiento de todas las Facturas y Recibos de la gestión, pudiendo añadir, modificar, realizar Recibos ... En la ventana de cada Proyecto podremos acceder a la misma información, pero solo del Proyecto activo.

**Ventanas:** Permite organizar o mostrar las ventas abiertas de difentes maneras, organizándolas en modo cascada, minimizándolas o maximizándolas. Es solo una función visual.

**Barra Proyectos:** Muestra la lista de los Proyectos actualmente abiertos (en uso) para poder localizarlos y presentarlos en el caso de muchos abiertos, es para facilitar la localización de ventanas de Proyectos actualmente abiertos.

### **Pantalla de PROYECTOS**

Pasamos a describir de forma breve el funcionamiento en el sentido de los Proyectos. Como se ha comentado anteriormente podemos acceder o crear Proyectos desde diferentes lugares. Mediante el Botón Proyectos (o P.Predef. para proyectos predefinidos) o la tecla F1 accedemos a la pantalla principal de gestión de Proyectos.

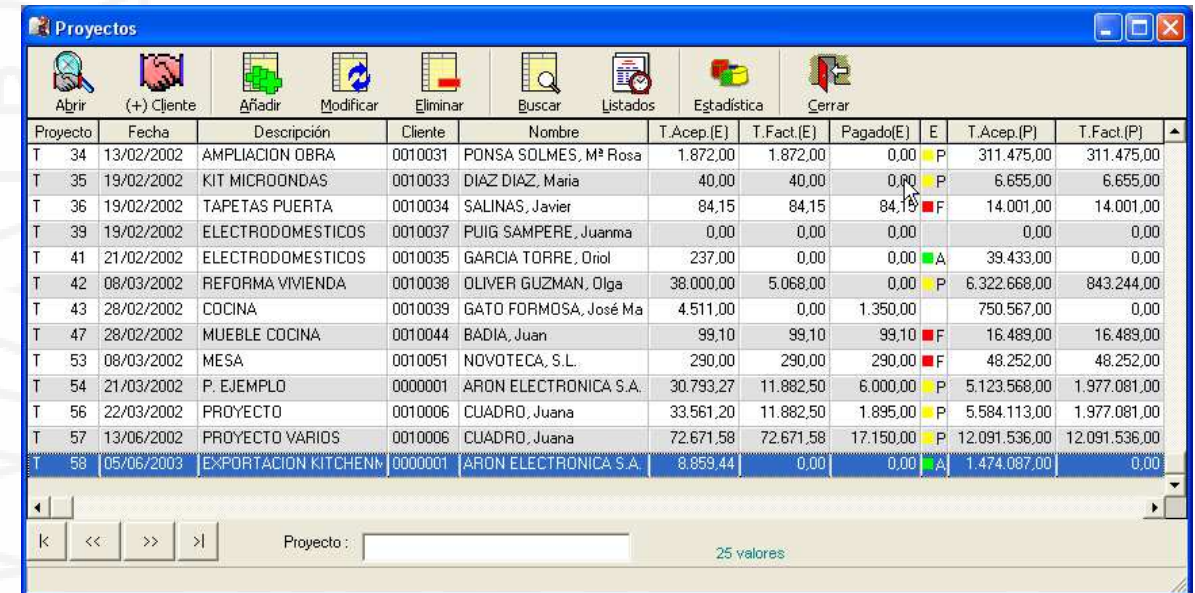

En esta ventana se nos muestran todos los Proyectos existentes y algunos de sus datos. Las columnas que se muestran son:

Proyecto: Código del proyecto.

Fecha: Fecha de creación del proyecto.

Descripción: Breve descripción del proyecto.

Cliente: Código de cliente al que pertenece el proyecto.

Nombre: Nombre del Cliente.

T.Acep. : Total importe de Capítulos ACEPTADOS, en Euros y Pesetas (\*).

T.Fact. : Total importe ya Facturado.

Pagado: Total importe pagado (recibos).

E: Muestra el Estado (para una visión rápida del estado general de todos los proyectos) del Proyecto. Los valores/estados posibles son:

(sin valor) : Indica que el proyecto no tiene estado definido.

"A" (color verde): Indica que ha estado total o parcialmente Aceptado.

"P" (color amarillo) : Indica un estado de pendiente (existe aceptación y factura/s y/o recibos).

"F" (color rojo): Indica estado de finalizado (en principio totalmente facturado y cobrado)

"E" (color negro): Indica un estado de Eliminado/Denegado por parte del cliente.

Cabe recordar la posibilidad de poder ordenar los datos y realizar búsquedas por cualquier columna, por lo que por ejemplo podremos ordenar los proyectos por Nombre de Cliente y buscar un cliente en concreto para localizar su o sus Proyectos desconociendo otros datos. Es decir que podremos localizar los datos por cualquier valor presente pulsando el título de la columna que se desee.

Los botones existentes son:

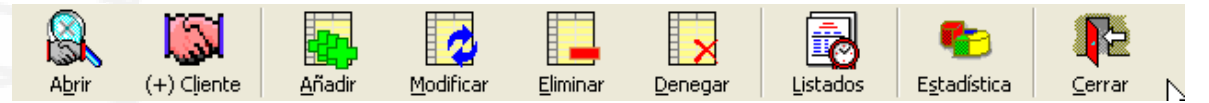

**Abrir:** Abre la ventana correspondiente al Proyecto actualmente seleccionado para trabajar con él. Recuerde que puede abrir tantos Proyectos como desee de forma simultánea, es decir que se permite trabajar con múltiples Proyectos de forma simultánea sin tener que ir abriendo y cerrando Proyectos para ver o trabajar con otro.

**(+)Cliente:** Permite la creación de un nuevo Cliente de forma directa.

**Añadir:** Permite la creación de un nuevo Proyecto.

**Modificar:** Permite modificar los datos generales del Proyecto actual.

**Eliminar:** Permite, dependiendo del Estado de Proyecto, eliminar el Proyecto actual y sus datos dependientes.

**Denegar:** Marca el Proyecto como Estado de Denegado por el Cliente.

**Listados:** Opción de realización de múltiples listados relacionados con datos de Proyectos en el sentido general.

**Estadística:** Muestra una estadística rápida del estado resumen del Proyecto actual, informando de importes, costes, márgenes ...

### **Pantalla de UN PROYECTO**

Pasamos a describir, de forma breve, el funcionamiento de cada una de las ventanas que representan un Proyecto.

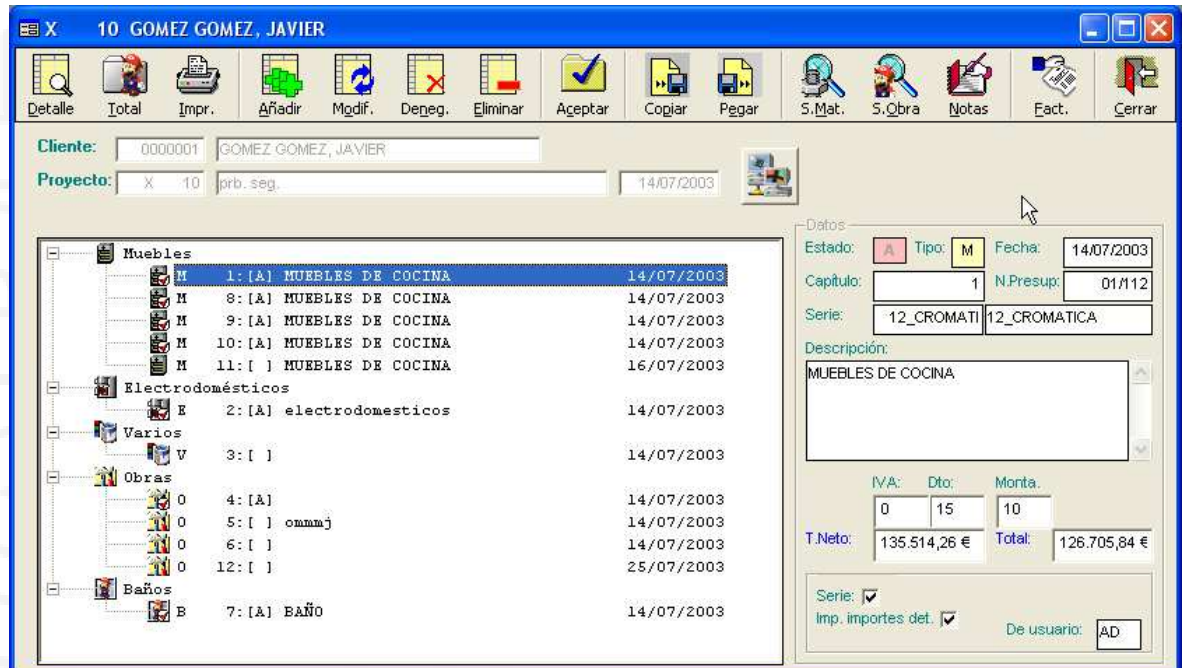

Como ya se ha comentado, podremos trabajar de distintas formas según nuestras preferencias. Podremos actuar según una organización en que un Proyecto es en su conjunto un presupuesto o en que cada Capítulo compone un presupuesto independiente aunque relacionado. Como se puede ver en este ejemplo (puesto puede variarse la manera de presentar un Proyecto, ver el Módulo de Configuración), se nos presenta un conjunto de Capítulos en que cada uno de ellos pertenece a un Tipo. Estos tipos son una manera de organizar los diferentes apartados del proyecto, aunque también tienen un trato diferenciado según cada tipo. Los tipos existentes son:

Capítulos Tipo MUEBLES: Conjunto de Capítulos que contienen los datos referidos a los muebles. El detalle de cada uno contendrá elementos de la biblioteca (Mantenimiento Artículos) del mismo tipo.

Capítulos Tipo ELECTRODOMÉSTICOS: Elementos de electrodomésticos.

Capítulos Tipo VARIOS: Elementos varios (según preferencias propias).

Capítulos Tipo OBRAS: Elementos correspondientes a trabajos.

Capítulos Tipo BAÑOS: Elementos de baño.

En la parte derecha se muestran los datos genéricos del capítulo actualmente seleccionado.

Pasamos a describir de forma breve cada una de las opciones (botones) existentes:

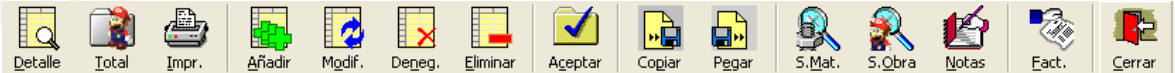

**Detalle:** Muestra los elementos (artículos) que componen al capítulo actual. En el próximo apartado se muestra un resumen de su funcionamiento.

**Total:** Muestra los totales (importes, descuentos, incrementos ...) del capítulo actual. Los conceptos varían según cada tipo.

**Impr.:** Para impresión del presupuesto global o del capítulo (ver Configuraciones). **Añadir:** Para crear un nuevo Capítulo.

**Modificar:** Para modificar los datos generales del capítulo actual.

**Deneg.:** Marca el capítulo como Denegado (opcional).

**Eliminar:** Elimina el capítulo actual según su estado.

**Aceptar:** Pantalla de Aceptación/Desaceptación de capítulos por parte del cliente.

La Aceptación de un Capítulo conlleva la generación automática del Seguimiento (detallado o global según configuración) y el poder Facturar.

**Copiar:** Memoriza toda la información tanto del Proyecto como del capítulo actual para poder "Pegar" en otro o el mismo proyecto.

**Pegar:** Genera el capítulo o capítulos anteriormente memorizados en el mismo proyecto o en cualquier otro, estos datos se liberan al salir del programa.

**S.Mat.:** Muestra la pantalla de Seguimiento de Material solo del proyecto actual. El de la pantalla principal muestra el seguimiento de toda la Gestión.

**Notas:** Muestra la opción de Notas alternativas del proyecto actual.

**Fact.:** Acceso a los procesos de Facturación y control de Recibos del proyecto actual. Podremos realizar Recibos del tipo "Pago a cuenta", ...

Pasamos a realizar un breve recorrido a lo que sería un ejemplo de creación de un Proyecto/Presupuesto y explicar de forma breve cada una de las pantallas y procesos existentes.

### **Crear y trabajar con un Proyecto**

Vamos a mostrar de una forma resumida el procedimiento para generar un Proyecto nuevo. Desde la pantalla principal pulsaremos el primer botón (Proyectos) para acceder a la ventana general de proyectos. Pulsaremos el botón "Añadir" para crearlo. También podríamos crearlo desde el mantenimiento de Clientes mediante el primer botón "(+) Proy.".

Se muestran los datos generales del Proyecto a crear. Deberemos seleccionar el

Cliente (o ya lo estará de forma automática, dependiendo del paso que hayamos realizado), podremos definir un número de Proyecto especial o dejar la numeración automática, una descripción simple y el texto general (que de forma automática se presenta el asignado en configuración). Pulsamos el botón "Aceptar" y de forma automática se abrirá

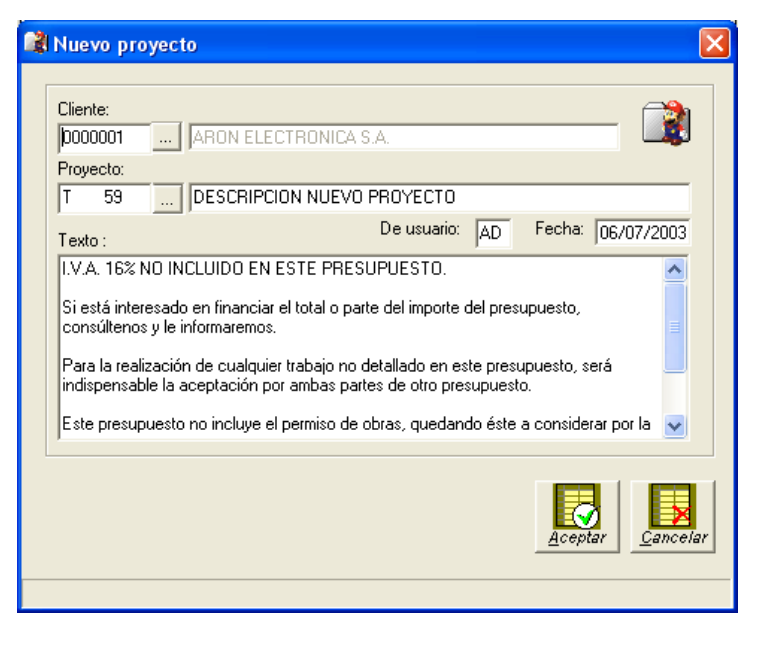

la ventana del Proyecto como se ha mostrado en el apartado anterior.

#### Crear un Capítulo:

Mediante el botón "Añadir" podremos crear un nuevo Capítulo. Deberemos de definir que Tipo de Capítulo deseamos y dependiendo del tipo definiremos o seleccionaremos los datos necesarios, por ejemplo, en los Capítulos de Muebles deberemos de asignar una Serie base o por defecto, pudiendo cambiarla tanto de forma general como por cada línea de detalle. Todos los datos mostrados se presentan de forma automática según la

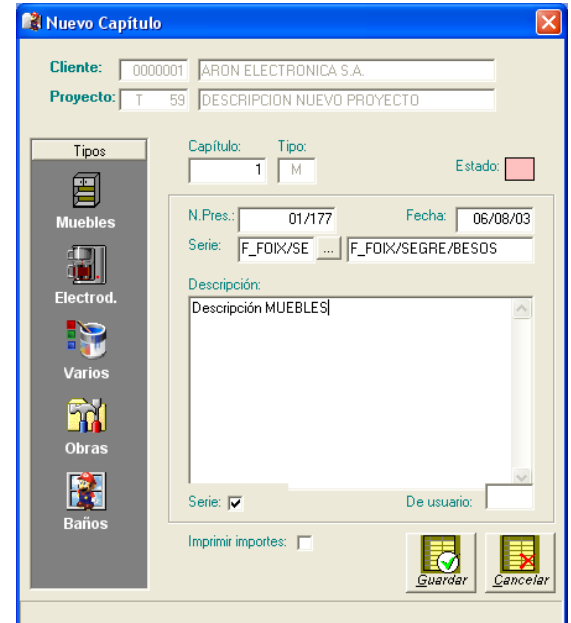

configuración, aunque podemos modificar lo que deseemos. Pulsando el botón "Aceptar" se creará el nuevo Capítulo y se mostrará la ventana del detalle.

Definir el detalle y totales de un Capítulo:

Aquí deberemos de definir cada uno de los artículos o trabajos que componen el actual Capítulo. La presentación (columnas) y datos del detalle varia según cada Tipo de Capítulo. El modo de funcionamiento es muy sencillo y rápido. Nos situaremos en la última fila existente (para crear una nueva línea de detalle). En la columna "Código" podremos introducir un código de artículo o parte de él y acceder a la consulta de artículos mediante el botón de la derecha de la celda o la tecla "<". También podemos introducir código inexistentes, es decir que podremos generar líneas que no están codificadas en la biblioteca de artículos. De forma automática se generarán los valores de las demás columnas (según datos de la biblioteca) pudiendo variar el valor que se desee. Comentar que en la columna "Concepto" veremos el valor de descripción interno y podremos mediante el botón de consulta (a su derecha) o la tecla "<" acceder a la ventana para definir o modificar el texto descriptivo de la línea que puede ser de múltiples líneas.

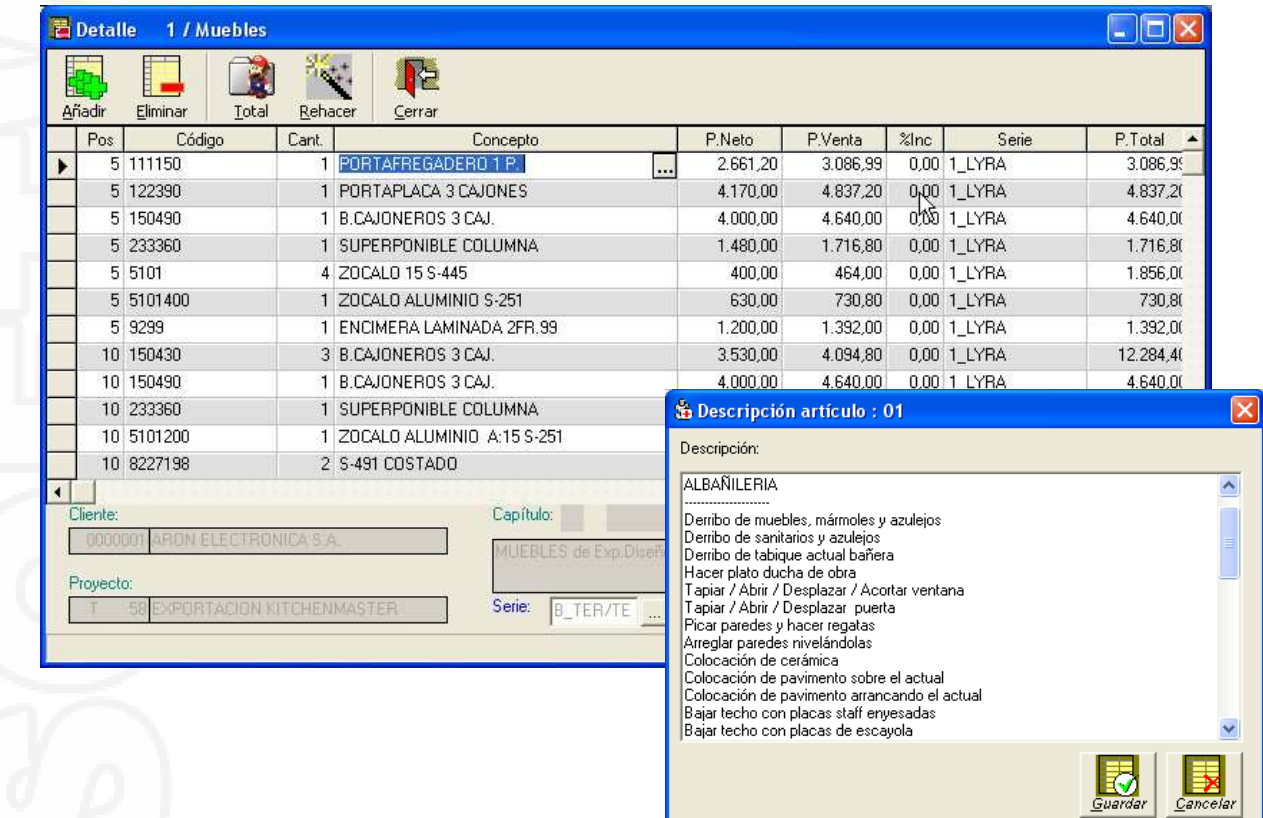

En la parte inferior podremos realizar una variación automática de la Serie (solo para el Tipo Muebles). Como resumen especificamos cada una de las columnas del detalle teniendo en cuenta que éstas varían según el Tipo de Capítulo.

Recuerde que puede modificar cualquier dato de cualquier columna y que dichas modificaciones solo afectarán al Capítulo actual.

Las columnas existentes son:

□ Pos: Indica la posición física donde queremos colocar la línea. Se va generando de forma automática saltando numeraciones para poder intercalar líneas posteriormente (el botón "Rehacer" reconstruye las líneas existentes).

□ *Imp.:* Solo es para el Tipo Obras. Indica si queremos que la línea sea visible para el Cliente o no, puesto que para las Obras podremos utilizar el detalle para realizar el cálculo de Costes y también para el Presupuesto a la vez.

□ Código: Indica el Código del artículo o trabajo. Recuerde que puede introducir códigos que no están codificados (es decir artículos que no existen en la biblioteca) o líneas que no precisan o se refieren a ningún código en concreto.

□ Cantidad: Indica las unidades.

o Concepto: Muestra la descripción interna de la línea. Mediante el botón o la tecla "<" accederemos a la descripción del Cliente que puede ser de múltiples líneas.

□ <Importes>: Dependiendo del Tipo de Capítulo, así como de los valores de configuración veremos diferentes columnas correspondientes a datos de importes, tanto de valores de Costes o Importes de Venta, tanto valores Netos o con Iva incluido, de importes unitarios o totales, dependiendo de cada caso y según configuraciones.

□ <%>: También dependiendo de cada caso (según el Tipo) dispondremos de una columna para asignar posibles % de descuento o incremento lineal.

□ Serie: Solo para el Tipo Muebles podremos variar la Serie de la línea. Al variar la Serie variará de forma automática los datos (importes, texto) dependiendo de la configuración.

Al finalizar la definición del detalle de Capítulo podremos cerrar la ventana y si se han producido cambios se presentará de forma automática la ventana de Totales del Capítulo.

En esta ventana también existirán diferencias según cada Tipo de Capítulo. Podremos definir % de descuento general, % de incremento de Montaje o % de

doble incremento según cada caso. Se puede modificar tanto los valores de % como los importes correspondientes e incluso el importe final para realizar un total más redondeado siempre que sea posible.

Recuerde que puede también realizar un Copiar/Pegar desde o hacia cualquier otro Proyecto, tanto de todo el proyecto como de solo un capítulo específico.

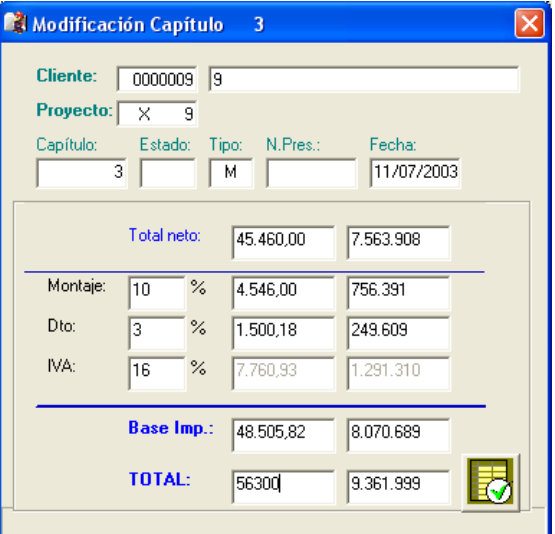

Para realizar este proceso dispone del botón Copiar para realizar la captura de los datos y desde el mismo u otro proyecto mediante el botón Pegar podrá de forma automática generar todo o parte del proyecto. Recuerde también que el programa permite la interacción entre varias ventanas, por lo que puede abrir y trabajar con varios proyectos, y otros procesos, a la vez.

Mediante el botón "Impr." Realizaremos la impresión del presupuesto para el Cliente. Dispone de varios formularios que puede seleccionar en el Módulo de Configuración y personalizar diferentes opciones como por ejemplo si imprimir o no los importes lineales, ...

#### Aceptación del Proyecto completo o parte de él:

Mediante el botón "Aceptar" podremos realizar la aceptación de Capítulos del proyecto. Este proceso puede realizarse tantas veces como se quiera, es decir que podemos aceptar parte del proyecto y más adelante realizar más aceptaciones o anular la aceptación anteriormente realizada.

Para realizar el proceso solo deberemos marcar los capítulos que queramos aceptar o desmarcar los que queramos anular su aceptación y al cerrar la ventana el programa de forma automática generará todo el Seguimiento de Material y Seguimiento de Mano de Obra pertinente y según la configuración (para cada Tipo de Capítulo podremos configurar si queremos un Seguimiento detallado, es decir de todos los artículos, o un Seguimiento resumido según nuestras preferencias y necesidades (ver el siguiente apartado).

#### **MASTERGES**

# **GESKITCH** <sub>v.43</sub>

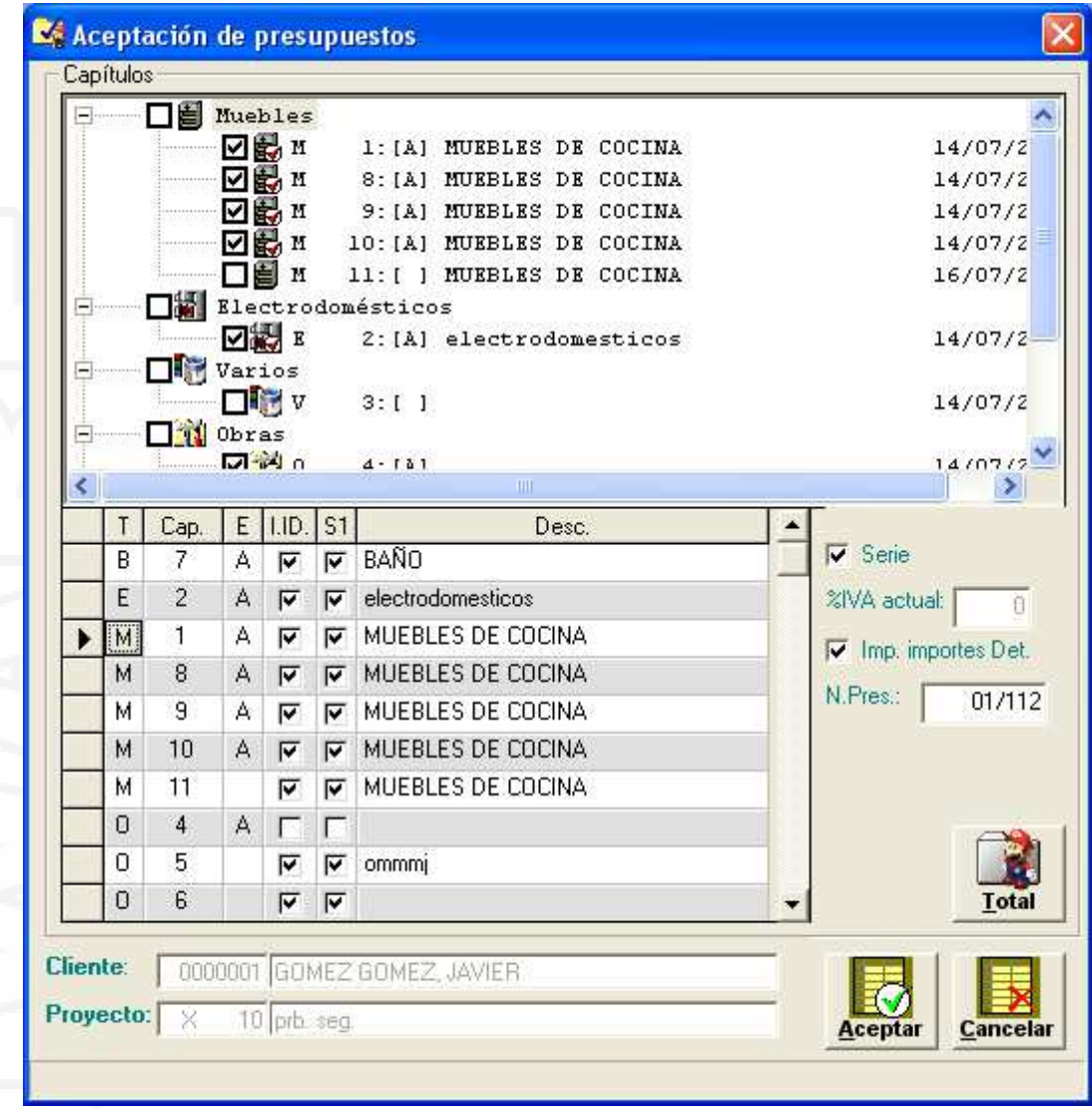

Además, este proceso también nos permite definir más datos que de forma normal se asignan automáticamente según nuestra configuración. Tal como se muestra podemos marcar los capítulos tanto desde la parte superior como desde la parte inferior. En el cuadro inferior se presentan también los capítulos existentes así como los siguientes datos para cada uno de ellos que normalmente no se varían.

- □ *Columna T:* Indica el Tipo de capítulo.
- □ Columna Cap.: Indica el número de capítulo.
- □ Columna E: Indica el estado actual o marca un cambio ("A" especifica Aceptado).
- □ Columna I.ID.: Indica si se quiere imprimir los importes del detalle del capítulo o no se quieren imprimir independientemente del formulario de impresión.

Normalmente esto ya viene activado o no según nuestra configuración y no suele variar.

- □ Columna S1: Indica si al facturar queremos que facture como serie S1 o al desactivar como serie "S2" (\*). También viene definido automáticamente según configuración.
- □ Columna Desc.: Descripción del capítulo.

#### Seguimiento de Material y Mano de Obra:

Como ya se ha indicado, al Aceptar un Capítulo se genera de forma automática un cuadro de seguimiento de Material o de mano de Obra según el caso.

La intención es poder llevar un control y seguimiento de todos los procesos a seguir por el material y los trabajos y poder saber en cada momento, por ejemplo, si un material se ha recepcionado, cuando está previsto su instalación ... También podemos realizar ajustes en el tema de costes para controlar márgenes, desviaciones ...

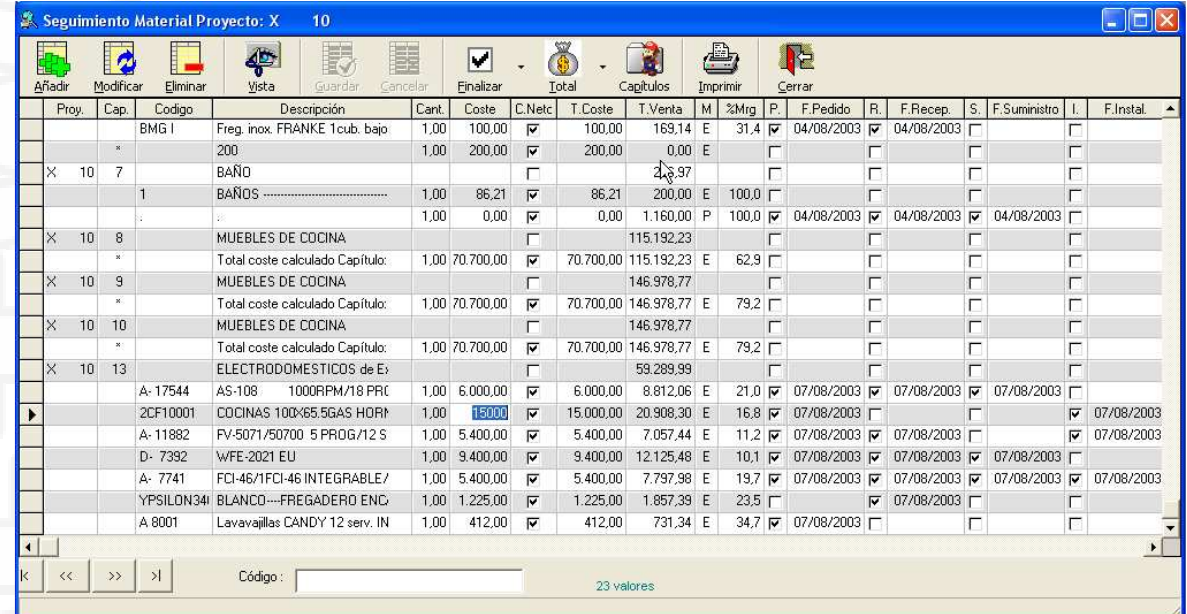

Podremos también añadir líneas adicionales mediante el botón "Añadir". Éstas servirán para poder asignar costes adicionales o anotaciones a un material o trabajo en concreto o de forma general al capítulo dependiendo de donde estemos situados. El modo de funcionamiento es muy simple.

Podemos actuar mediante el tipo de pantalla de cuadro (ver pantalla anterior) modificando las columnas oportunas.

#### **MASTERGES**

# **GESKITCH**<sub>v.43</sub>

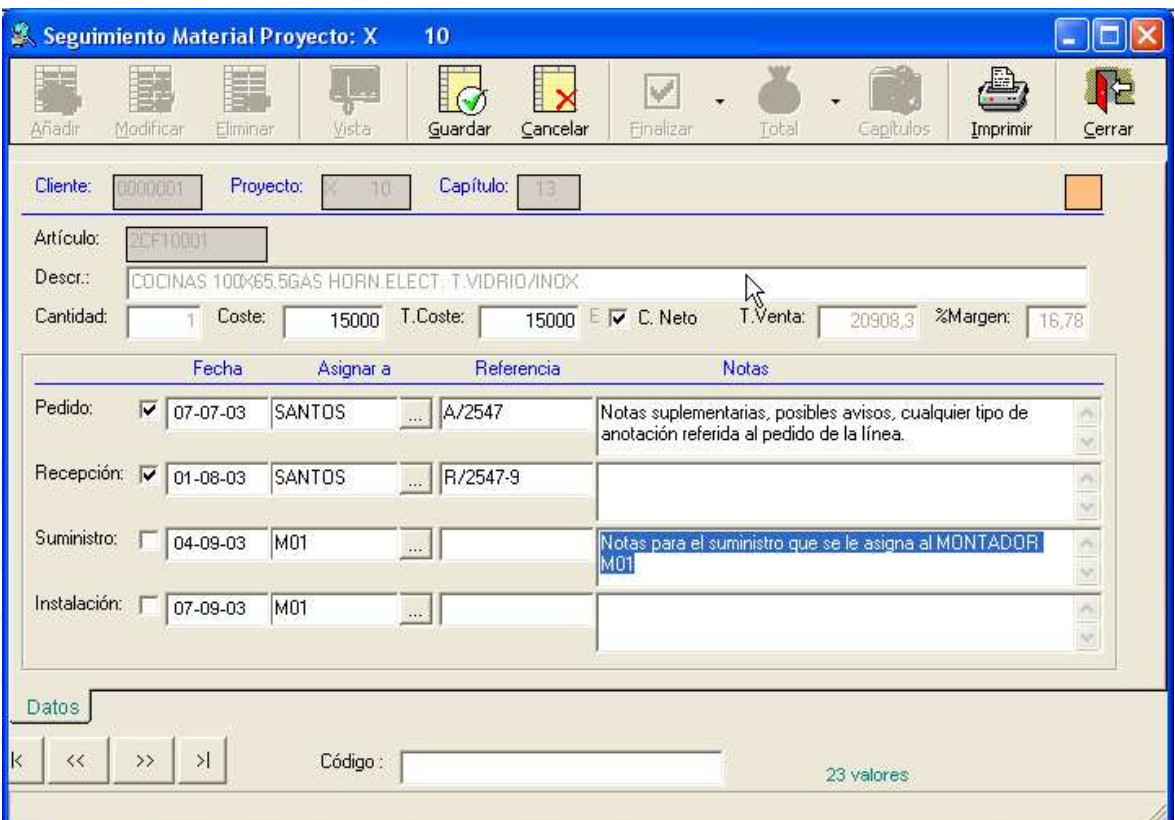

También podremos definir más aspectos mediante el botón "Modificar" y/o "Vista", mediante el cual podremos visualizar cada una de las líneas con todos los datos y línea a línea. Podremos marcar como realizados o previstos, las fechas, a que proveedor lo asignamos (para el Pedido y la Recepción) o a que Montador (para el Suministro y la Instalación), documentos referenciados (nº de pedido, albaranes, órdenes, ..) y anotaciones varias para cada uno de los pasos a realizar y controlar.

Las líneas podrán marcarse como Finalizadas o no (Columna E) para poder realizar informes solo de materiales pendientes, ... Disponemos también del botón "Finalizar" que nos permitirá Marcar o Desmarcar todo un Capítulo y/o Proyecto como Finalizado o no.

Para el Seguimiento de Mano de Obra el proceso es similar, aunque no dispone de los apartados de Pedido y Recepción.

Podremos también realizar una serie de informes (recordar que pueden ser enviados a Word/Excel para su manipulación ...).

Ejemplo de un informe de seguimiento.

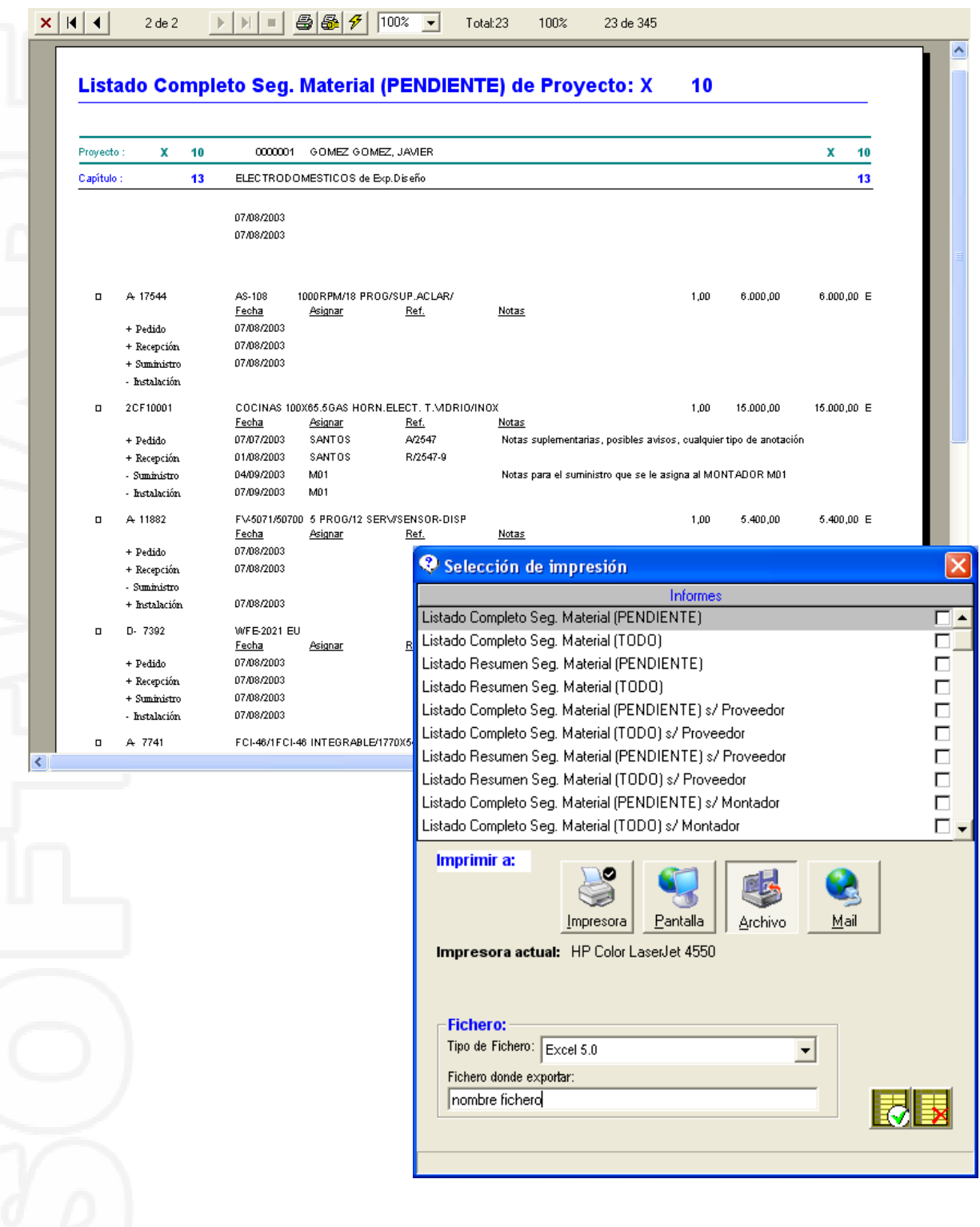

#### Facturación y Control de Pagos:

Para aquellos Capítulos ya Aceptados podremos generar Facturas. Éstas pueden realizarse desde el botón "Facturas" de la pantalla principal o desde el botón "Fact." de la ventana de cada Proyecto. Podremos también eliminarlas y rehacerlas en cualquier momento.

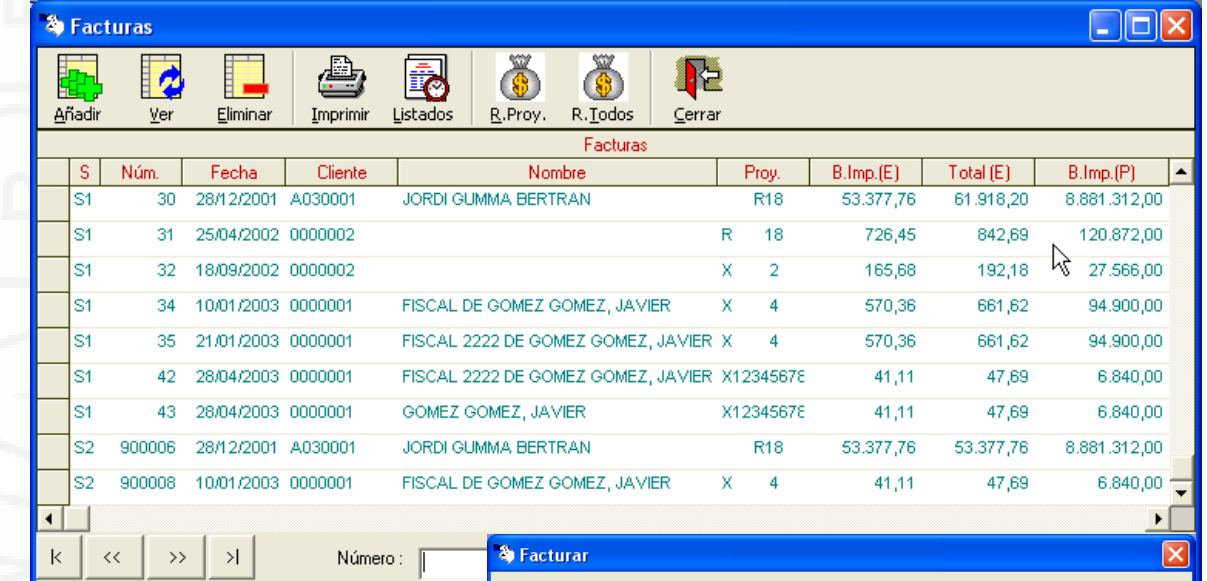

Para realizar una Factura pulsaremos el botón "Añadir" y accederemos a la pantalla de generador automático de facturas. En la parte superior derecha podremos definir si queremos realizar la Factura de un solo Capítulo o una Factura que englobe todos los Capítulos Aceptados del Proyecto, es decir que

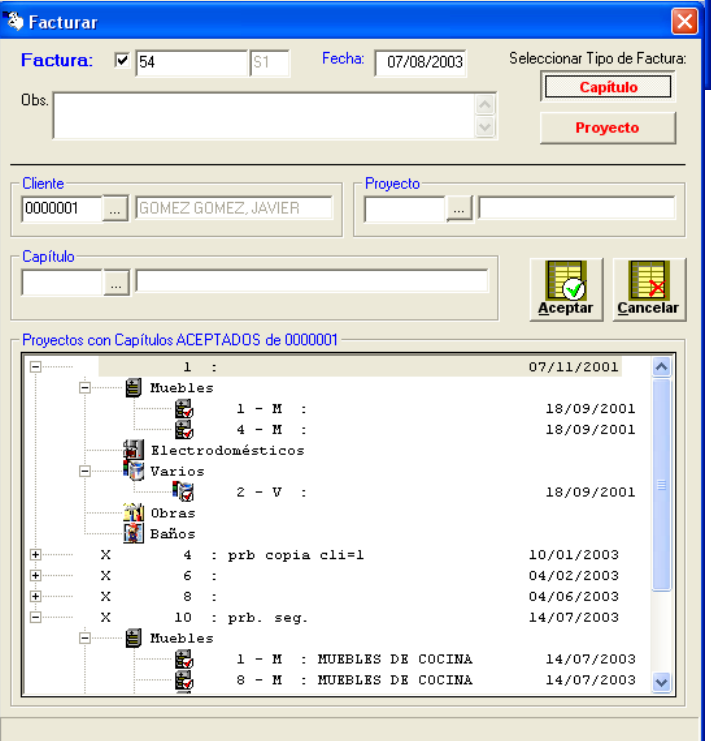

podemos tratar la facturación de diferentes modos. También deberemos de activar o desactivar las Series que queremos realizar (para seleccionar los capítulos de la Serie S1 o de la Serie S2 (\*)) en la parte superior y podremos también modificar el tema de numeraciones que es automática. Seleccionar el

#### **MASTERGES**

### **GESKITCH** <sub>v.43</sub>

Cliente o ya se presenta automáticamente dependiendo de desde donde realicemos la facturación. En la parte inferior al seleccionar el cliente, se mostrará todos los proyectos y capítulos existentes del mismo. Podremos seleccionar el Proyecto que queremos o el Capítulo y mediante el botón "aceptar" se realizará la factura de forma automática.

Mediante el botón "Detalle" podremos consultar que Capítulos forman la Factura actual. Podremos imprimirla o realizar informes múltiples.

Los botones "R.Proy." y "R.Todos" (o "Recibos") nos permitirán acceder a los recibos del Proyecto o a todos, podremos imprimirlos (ver Configuración), eliminarlos, etc...

Podemos también realizar Recibos aunque no hayamos realizado ninguna Factura (Recibos a cuenta ...).

Todos los importes correspondientes a Facturas y Recibos (pagos) son procesados automáticamente para cada uno de los Proyectos.

El control general de los importes totales de capítulos Aceptados, totales Facturado y totales de

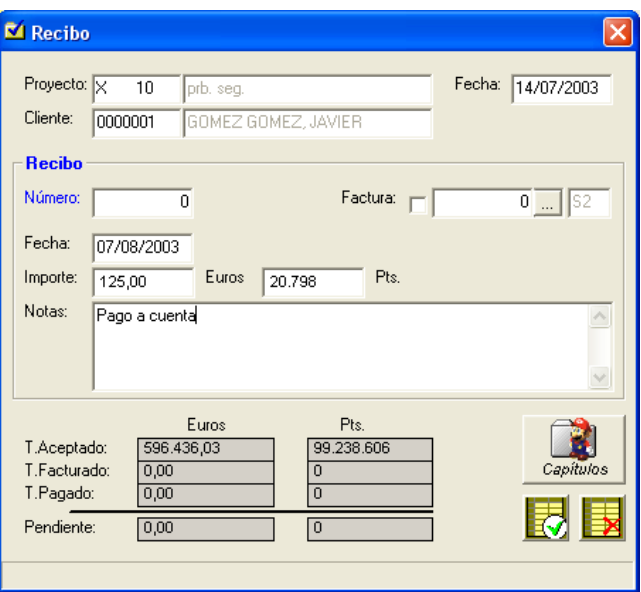

Cobros se muestran en la ventana general de Proyectos, pudiendo saber de forma rápida el estado actual de cada uno de los Proyectos existentes.

### **Muestra resumen de otras opciones**

Vamos a comentar algunas otras opciones del programa a modo de muestra sin entrar a detallarlas por completo, para que pueda valorar otros aspectos de la Gestión.

### **Definición de Catálogos (mantenimiento de artículos):**

Como ya se ha comentado desde la pantalla principal disponemos del botón "Artículos" que nos permite llevar un mantenimiento de éstos. De todos los datos disponibles solo algunos son obligatorios (básicamente el Código y en Concepto/Descripción) pudiendo definir o no el resto según nuestras necesidades. Comentar que desde el Módulo de Configuración podremos definir que columnas (datos) deseamos para cada Tipo de artículos, pudiendo eliminar aquellas columnas que no deseamos. También comentar que podemos acceder a los

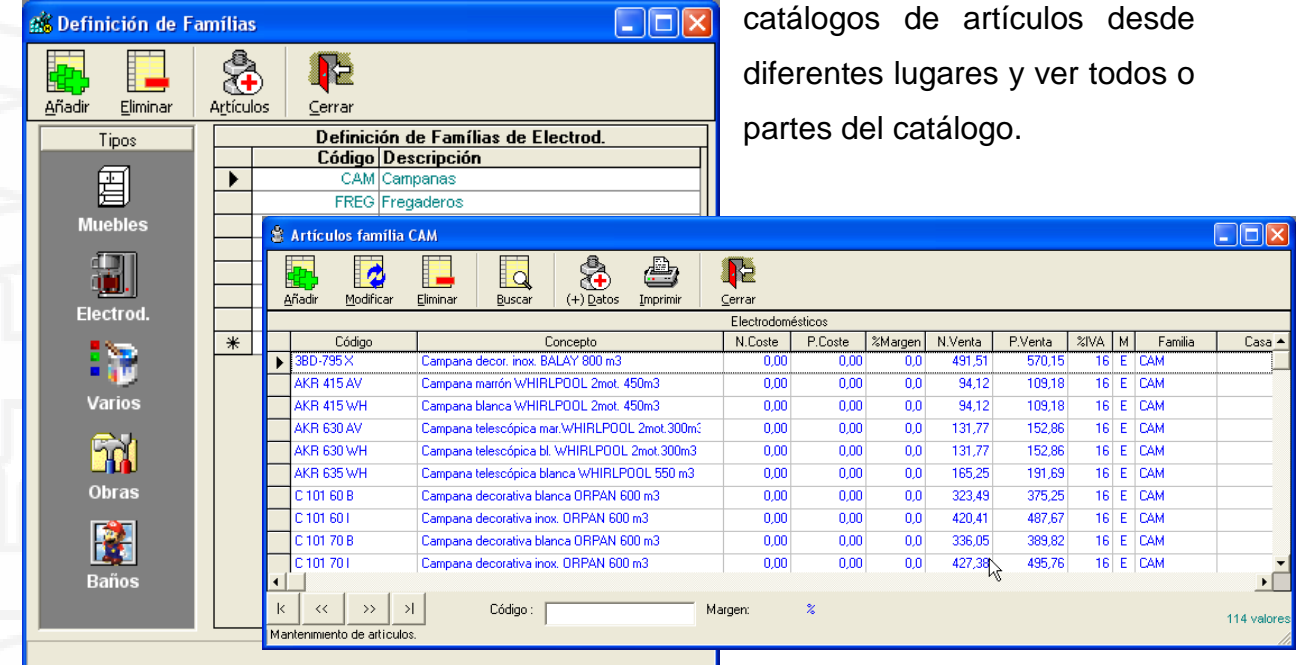

Esto es muy útil y cómodo por ejemplo para realizar variaciones de tarifas, pudiendo, por ejemplo, mostrar los artículos pertenecientes a una Casa/Familia en concreto sin que el resto de artículos nos moleste (botón "Artículos").

Esto podremos realizarlo para cualquier Tipo de artículos según Casas, Familias y para el tipo Muebles también según Series.

#### Mantenimiento Artículos (ejemplo para Tipo Muebles) :

**GESKITCH**<sub>v.43</sub>

El tratamiento para los artículos del Tipo Muebles viene organizada por Series según valoración por puntos o por importes. En la pantalla principal definiremos los artículos existentes y mediante el botón "Series" podremos definir los puntos o importes para cada serie. También podremos realizar el proceso desde el Mantenimiento de Series y definir los artículos de cada Serie. Podremos también recalcular los importes de una Serie de forma automática modificando el valor del punto para la Serie. Al crear Series nuevas podremos cargar de forma automática todos los artículos existentes sin tener que introducir uno a uno (botón "Cargar" dentro del botón "Artículos" de una Serie concreta). Como ya se ha comentado podemos actuar para todos los artículos o según pertenezcan a una Familia, Caso o Serie, es decir que podremos actuar desde el concepto de Artículos de una Serie y desde Series de un artículo.

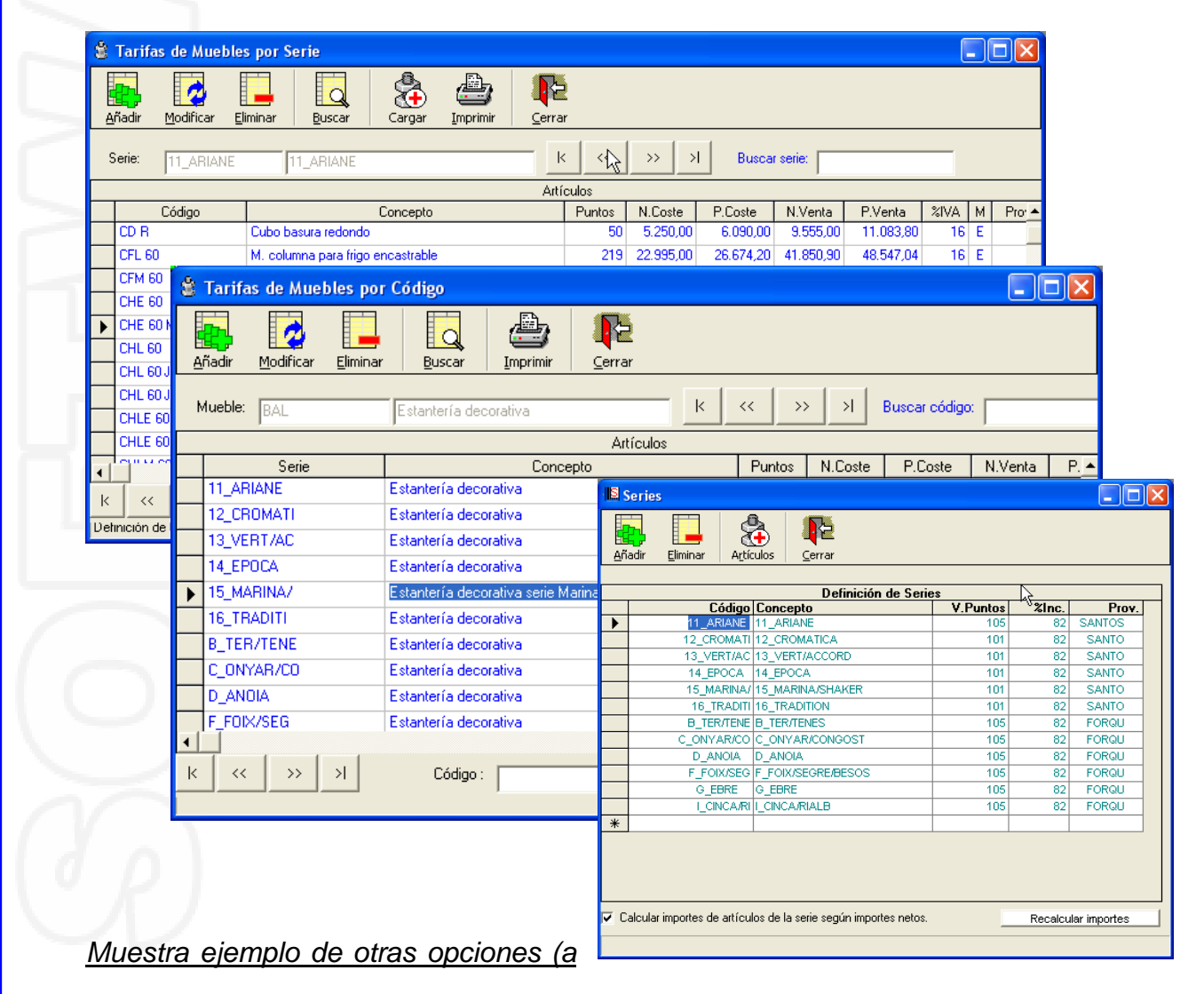

#### modo ejemplo):

**GESKITCH**<sub>v.43</sub>

Mantenimiento Proveedores: Mantenimiento de los Proveedores.

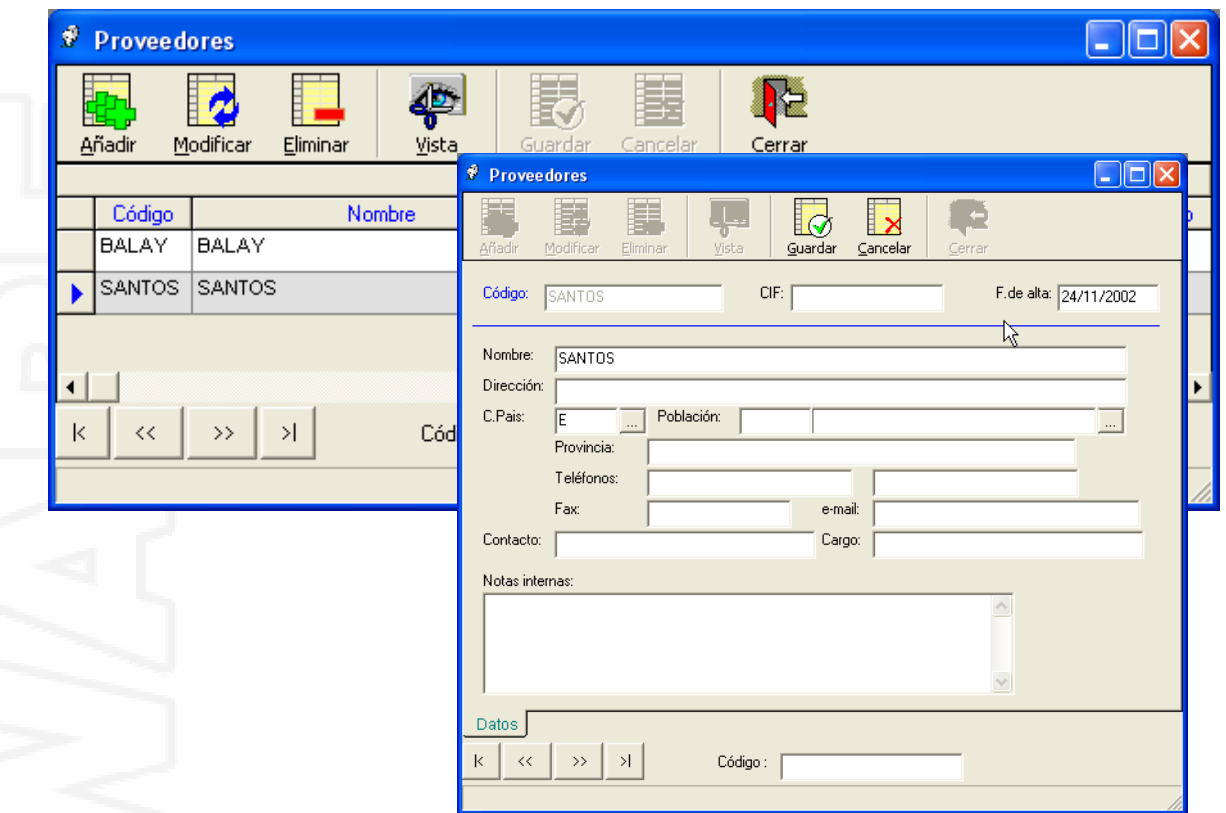

Mantenimiento de Usuarios/Vendedores: Mantenimiento de los Usuarios y definición de accesos y permisos.

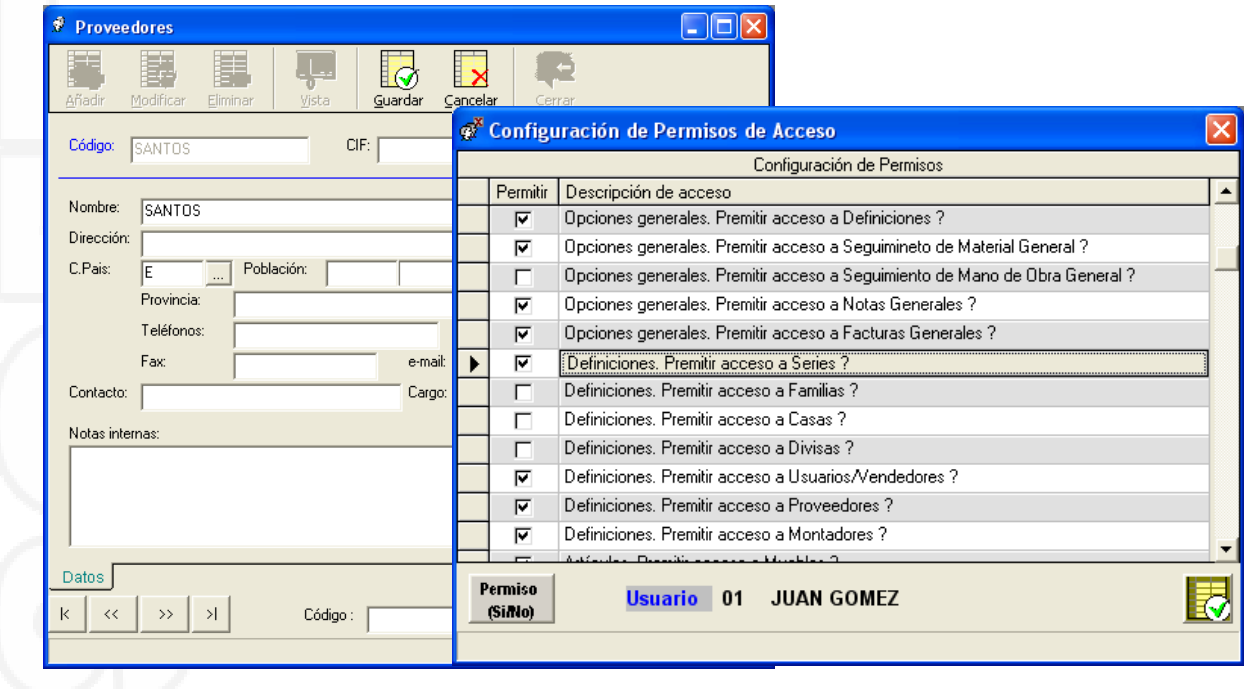

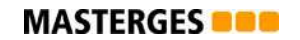

Sistema de Notas: Sistema alternativo de Notas generales o de Proyectos.

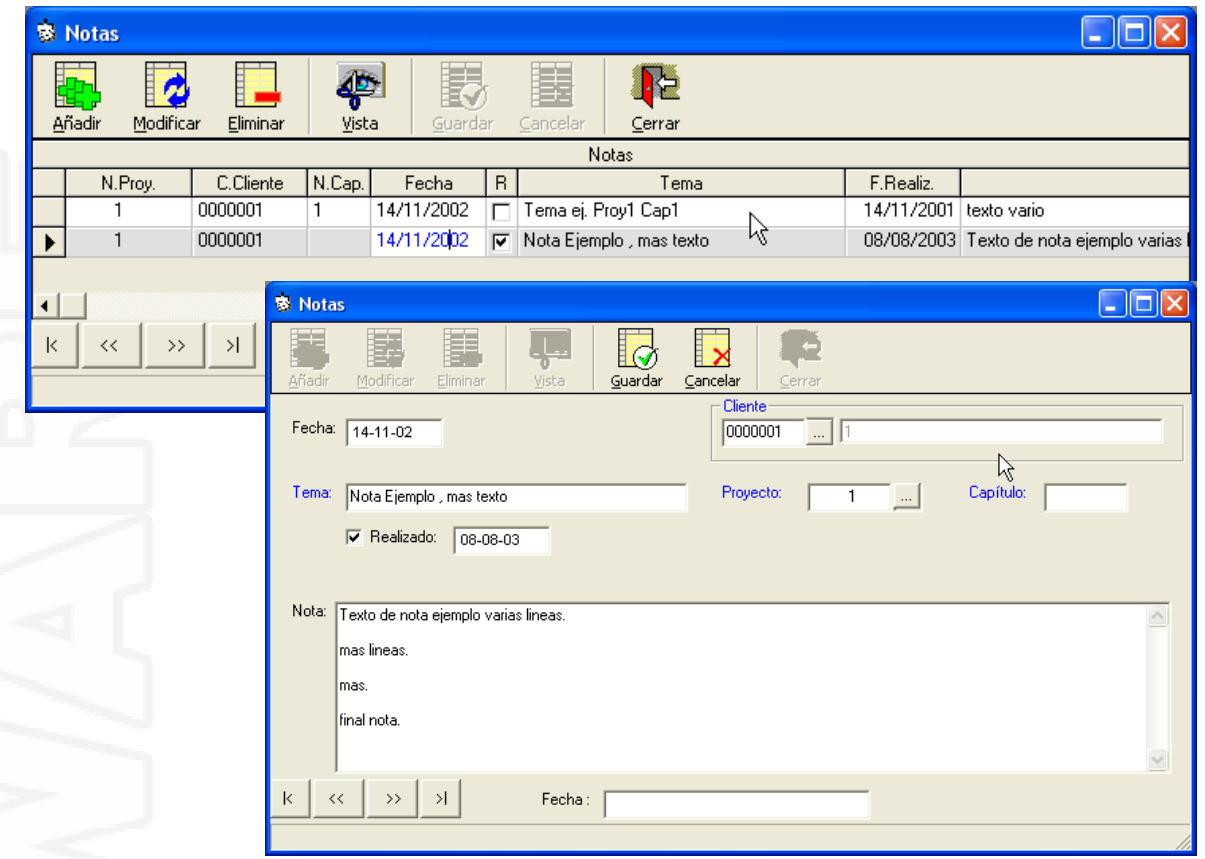

### Realización de Mailings: Selección y realización de múltiples Mailings a clientes.

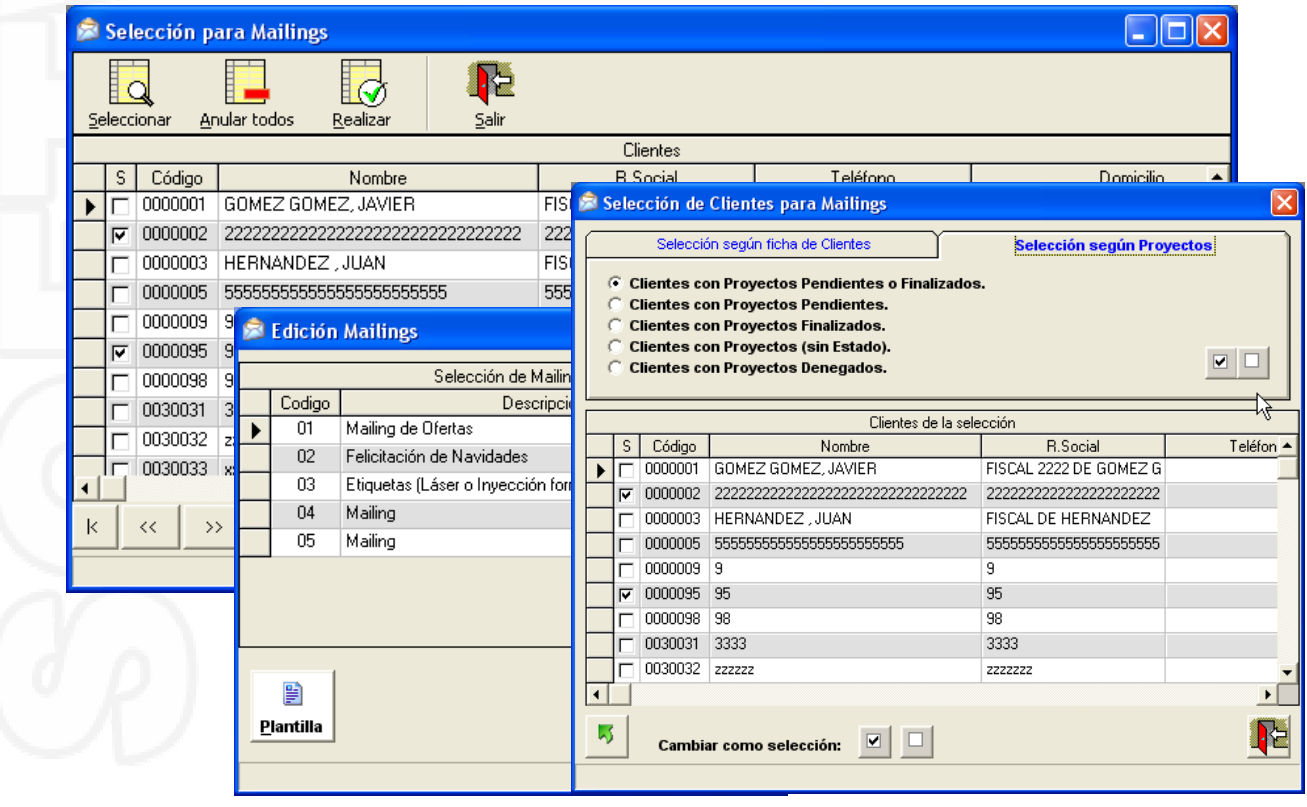

Exportación/Importación: Procesos de Exportación e Importación de Proyectos y datos relacionados, clientes nuevos y seguimientos. Puede transmitir los datos mediante disco, CD, Internet ...

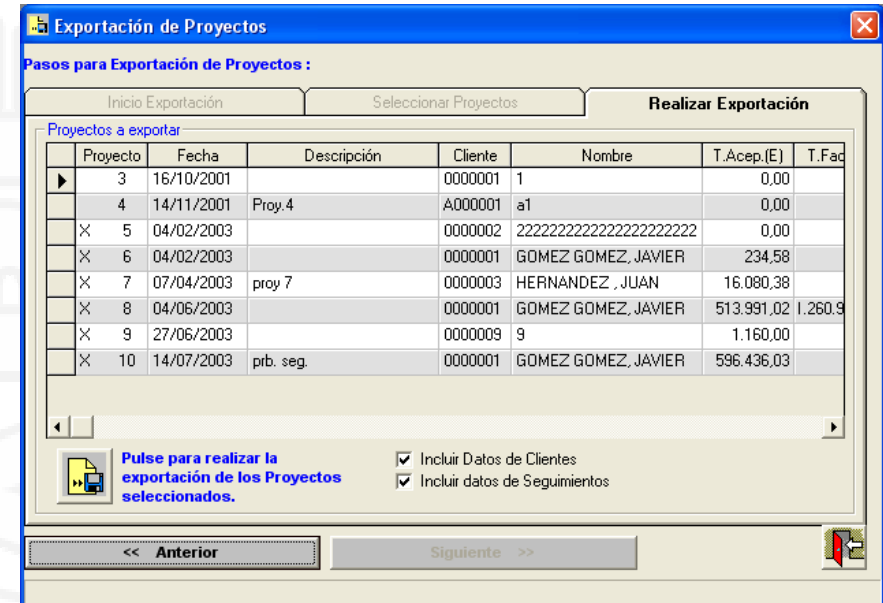

Importación desde Diseño KitchenMaster o 2020: Permite realizar una importación desde un diseño realizado con el programa KitchenMaster y 2020 generando automáticamente el presupuesto de los elementos del diseño.

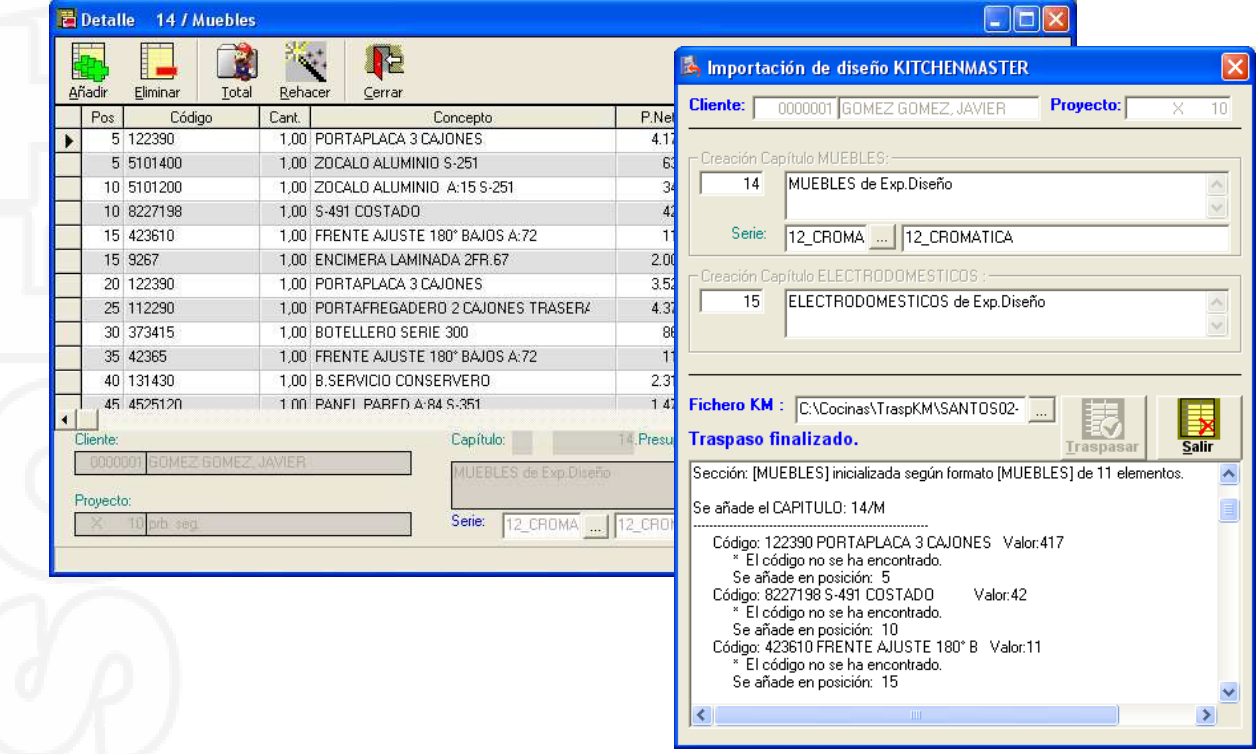

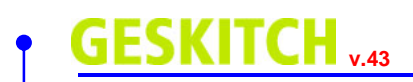

Existen más opciones y temas a tratar que no se indican en este documento.

Éste pretende mostrarle una imagen general de los procesos de generación y control de Proyectos para que usted pueda valorar de forma general este programa de gestión.

Solo nos resta darle las gracias por su interés.

Para cualquier consulta rogamos se pongan en contacto con nosotros.

### **info@geskitch.com**

**Muchas gracias por su tiempo y atención.**